## Manual Acceso Red WiFi Funcionarios.

El primer paso a seguir, para lograr acceder al sistema wireless consiste en escanear las redes inalámbricas disponibles y seleccionar la correspondiente a la dependencia que Ud. pertenece, ej Dependencia (Funcionarios UV):

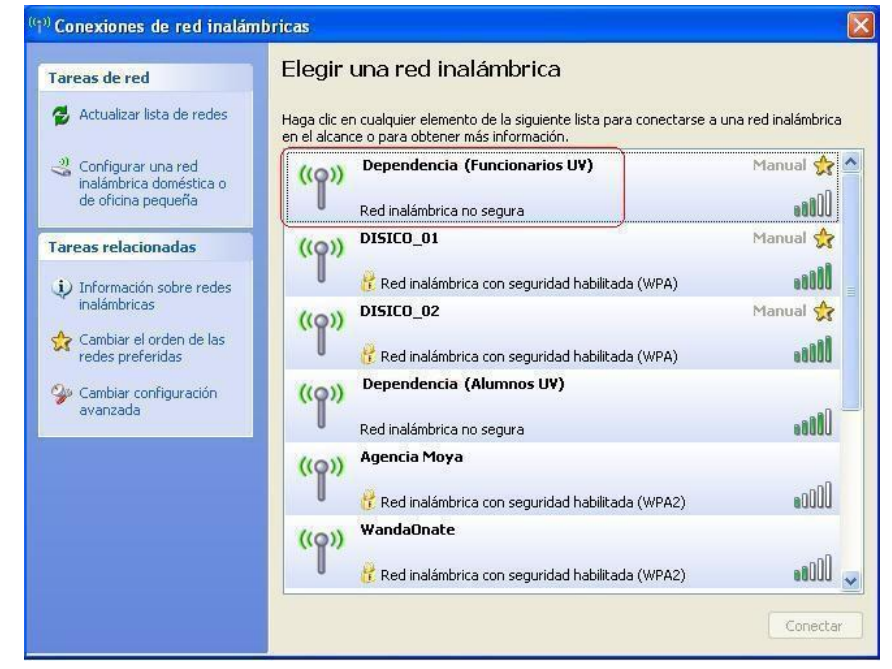

 Si ud. Pertenece a la Facultad de Derecho deberá validarse en la señal "Derecho (Fun./Acad.)" como se muestra en la siguiente figura:

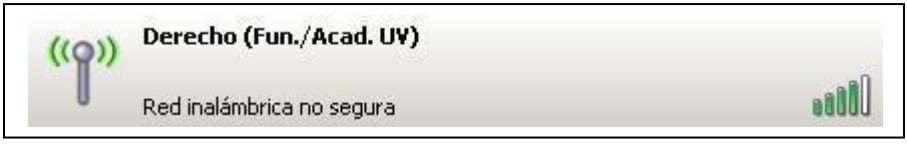

*Fig.2 SSID Facultad Derecho.*

 Si ud. Pertenece a la Facultad de Humanidades, deberá validarse en la señal "Humanidades (Fun./Acad.)" como se muestra en la siguiente figura:

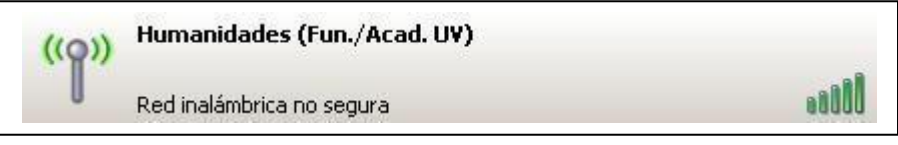

*Fig.3 SSID Facultad Humanidades.*

 Si ud. Pertenece a la Facultad de Hotelería y Gastronomía, deberá validarse en la señal "AHG (Fun./Acad.)" como se muestra en la siguiente figura:

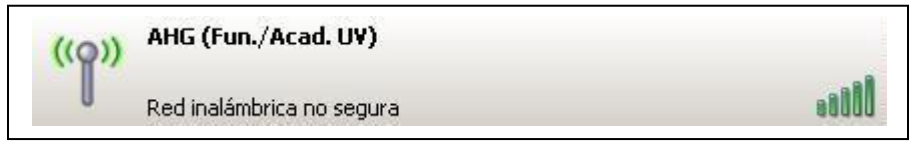

*Fig.4 SSID Administración Hotelería y Gastronomía.*

- Una vez asociado a la señal inalámbrica (SSID), se procede a abrir el navegador web que deseemos. A continuación, debemos autorizar a nuestro navegador para acceder al portal UV, ventana que se ve reflejada de la siguiente forma en los siguientes 3 tipos de navegadores:
	- o Para acceder al portal UV con su navegador *Internet Explorer* Ud. debe presionar donde dice *"Vaya a este sitio web (no recomendado)."* Ver Figura 5, rectángulo rojo 1.

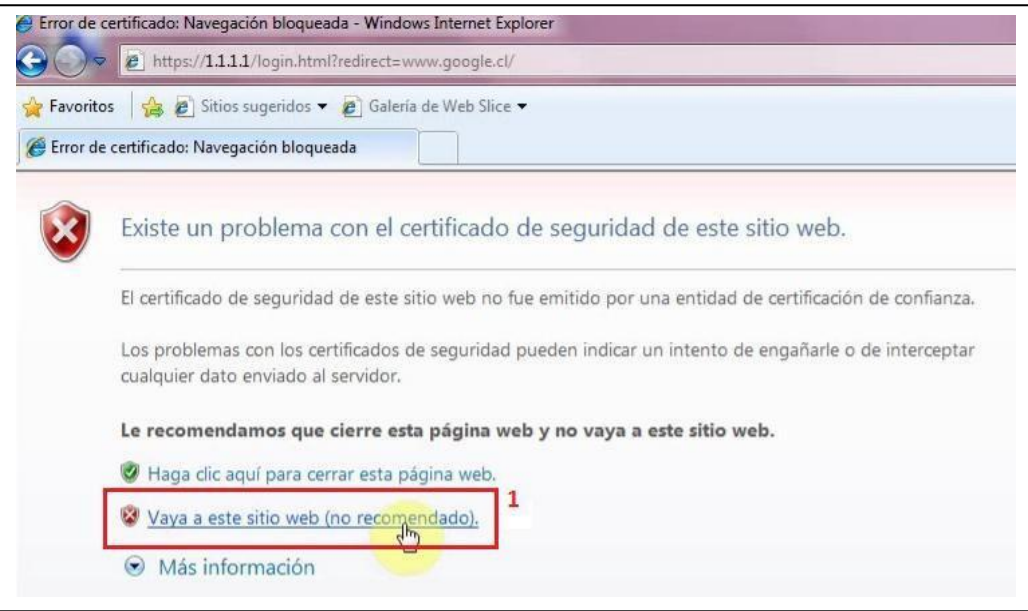

*Fig.5 Acceso Portal UV Navegador Explorer.*

o Para acceder al portal UV con su navegador *Firefox* Ud. debe presionar donde dice *"Añadir excepción."* Ver Figura 6, rectángulo verde 2.

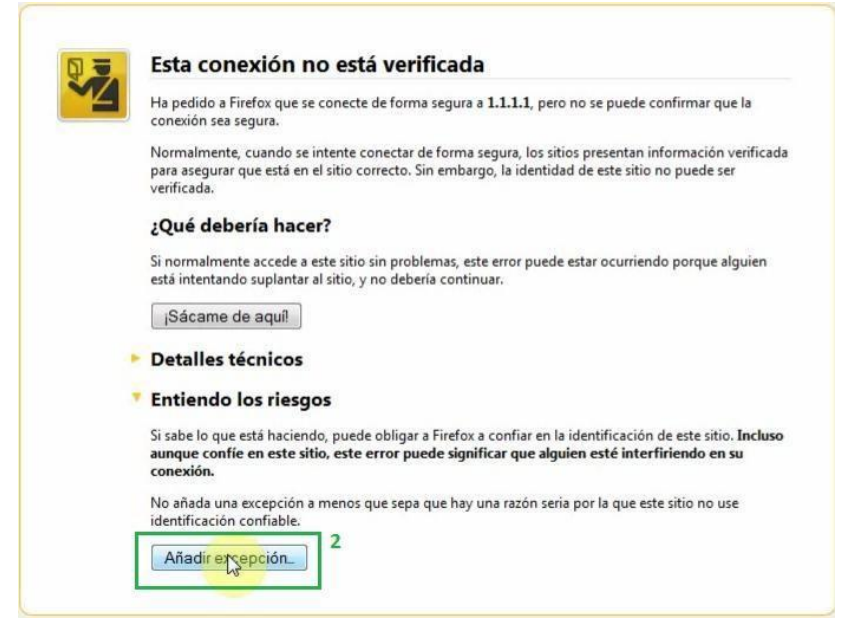

*Fig.6 Acceso Portal UV Navegador Firefox.*

o Para acceder al portal UV con su navegador *Chrome* Ud. debe presionar donde dice *"Continuar de todos modos."* Ver Figura 7, rectángulo azul 3.

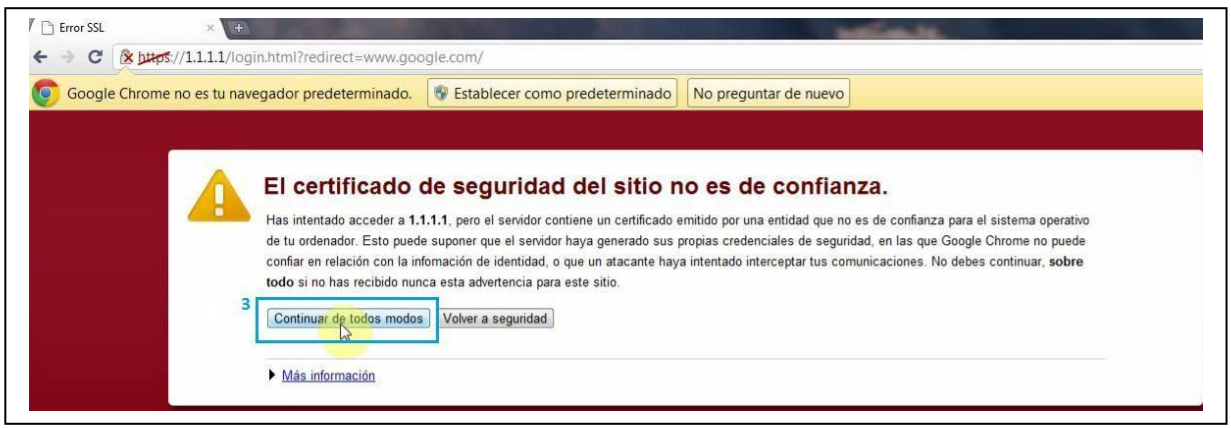

*Fig.7 Acceso Portal UV Navegador Chrome.*

- Una vez autorizado el acceso, el navegador lo redireccionará automáticamente al portal de autenticación de usuarios institucional, donde debemos ingresar usuario y password:
- **Usuario:** corresponde a *nombre.apellido* idéntico al del correo institucional, ej:
	- o Si su correo institucional es [juan.perez@uv.cl,](mailto:juan.perez@uv.cl) Ud. deberá ingresar escribiendo solamente *juan.perez*.
- **Contraseña:** misma contraseña de acceso al correo institucional, ej:
	- o Si su password de correo institucional es 12345, deberá ingresar en el portal la misma contraseña, es decir, 12345.

A continuación se muestra el portal institucional donde Ud. ingresará su autenticación.

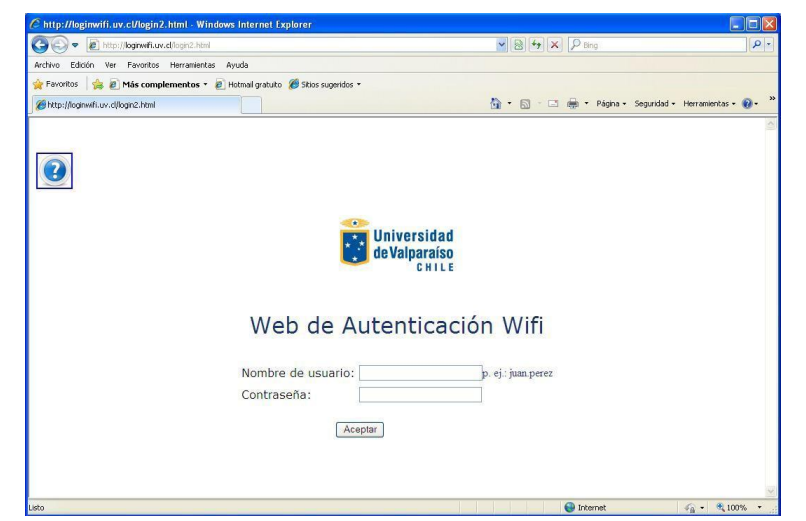

*Fig.8 Visión Portal UV Acceso WiFi.*

En caso de no contar con correo institucional @uv.cl solicitar clave a encargado informático de dependencia, autoridad o revisar formularios en [http://dtic.uv.cl.](http://dtic.uv.cl./)

- Si sus datos han sido enviados correctamente, el sistema deberá abrir una nueva ventana indicando que la autenticación fue exitosa, de lo contrario se indicará si el usuario o password fueron ingresados erróneamente.
- La autenticación exitosa debe abrir la siguiente ventana emergente, con la que al mismo tiempo será redireccionado al sitio principal de la UV (www.uv.cl):

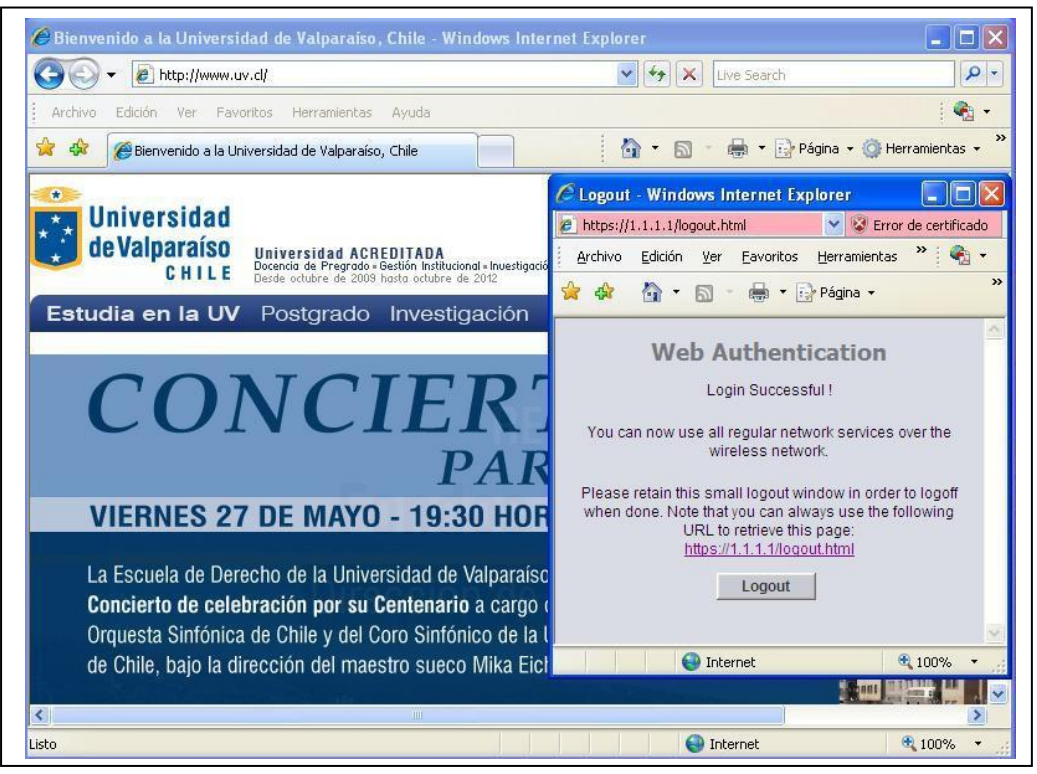

*Fig.9 Acceso exitoso.*